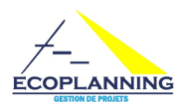

# **La prise en mains de la version d'évaluation du logiciel Ecoplanning**

La version d'évaluation du logiciel Ecoplanning est une solution globale nouvelle en gestion de projet : depuis la récupération des données d'un devis à un suivi breveté de son déroulement. Elle est très adaptée pour les branches Bâtiment et Ingénierie.

## **1. Ecran de base du logiciel Ecoplanning**

Lors de l'ouverture du logiciel, à l'écran apparaissent les données du dernier projet utilisé ou du projet Restaurant joint au logiciel.

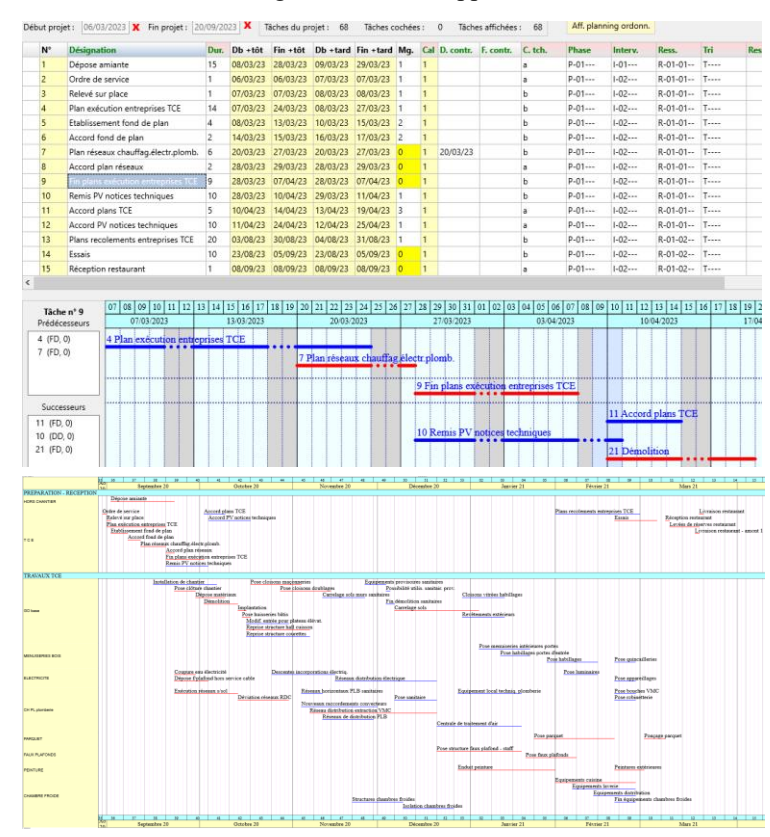

C'est l'écran de base du logiciel de saisies des données des taches du projet et leurs traitements correspondants

Dans la ligne de chacune des tâches on visualise ses données qui ont été saisies (critères coûts ressources).

*On peut dans le menu Projet utiliser Nouveau projet pour créer un nouveau Ouvrir Projets pour consulter ou modifier et un fichier*

Pour la tache en cours, la 9, dans la liste on visualise dans le Gantt les traits de ses tâches prédécesseurs et successeurs

#### **L'intérêt de l'utilisation des visualisations des plannings mémorisés**

Il est conseillé de visualiser la trentaine de plannings mémorisés de l'exemple Restaurant pour voir leurs possibilités et ceci en vue d'en choisir un adapté pour répondre à un besoin donné

Dans le menu Planning cliquez dans le menu **Affichage planning et sur** l'option « **Autres plannings Restaurant** et choisissez **pour** le Restaurant Exemple du planning 2.1 par Phases et Intervenants

**Remarque** Ces visualisations sont rendues possibles avec la solution du logiciel Ecoplanning qui permet d'affecter 4 critères à chacune des tâches sous 3 niveaux et de plus non hiérarchisés entre eux. Des visualisations de plannings mémorisés sont à la disposition des utilisateurs, à partir de ces critères, pour répondre à leurs besoins et obtenir des plannings partiels et résumé de leur projet

#### **2 Saisie des données de base des tâches de l'ordonnancement : désignation et durée**

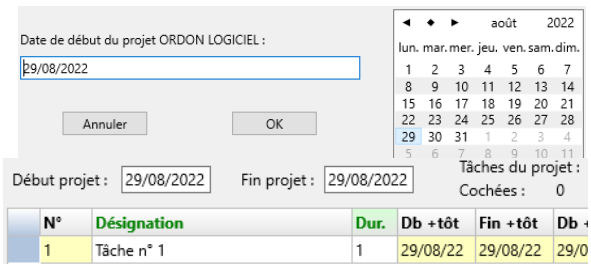

Dans le menu fichier cliquez sur « **Nouveau projet** » Saisissez le nom du fichier de votre planning. Sur l'écran vierge une tâche apparait pour celle-ci saisissez sa date de début : exemple 29/08/2022. *À tout moment vous pourrez modifier cette date, les autres tâches seront décalées de la même valeur.*

Cliquez dans une ligne et choisissez le nombre de tâches souhaitées.

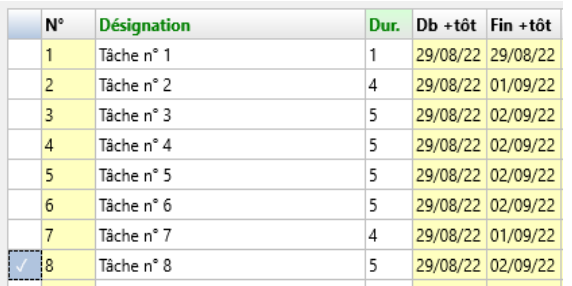

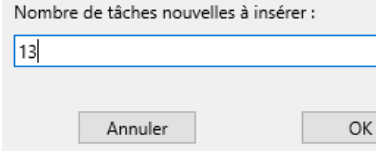

Vous pourrez utiliser plusieurs fois cette démarche. Les nouvelles tâches s'afficheront à la suite des précédentes

Saisissez la désignation de ces tâches ainsi que leur durée

**Nota** *Dans l'écran on peut récupérer les données d'un devis Ceci évitera au maximum les oublis lors des ressaisies des désignations des tâches*

# **3** O**rdonner les tâches d'un projet et obtenir le planning ordonné du projet**

Pour accompagner les utilisateurs nous proposons la solution de l'ordonnancement d'un projet en deux démarches successives. Elles sont décrites ci-après. Elles seront utilisées dans l'ordonnancement des différents types de projets

## 3.1 Lier **les tâches qui se suivent pour connaitre le chemin critique du projet, son délai**

A partir de l'analyse du projet on détermine l'ordonnancement de ses tâches, en particulier celles qui se suivent et ceci pour un réseau de tâches d'un petit projet où pour chacune des parties d'un projet important.

Ceci permet d'ordonner les taches entre-elles pour obtenir un premier réseau de tâches et son chemin critique. Par défilement dans la liste on coche les tâches que l'on sait se suivent et on utilise la commande **Lier les tâches cochées** du menu Sélection Pour visualiser le planning de tâches déjà saisies et ordonnées on clique en haut de l'écran sur Aff planning ordonn

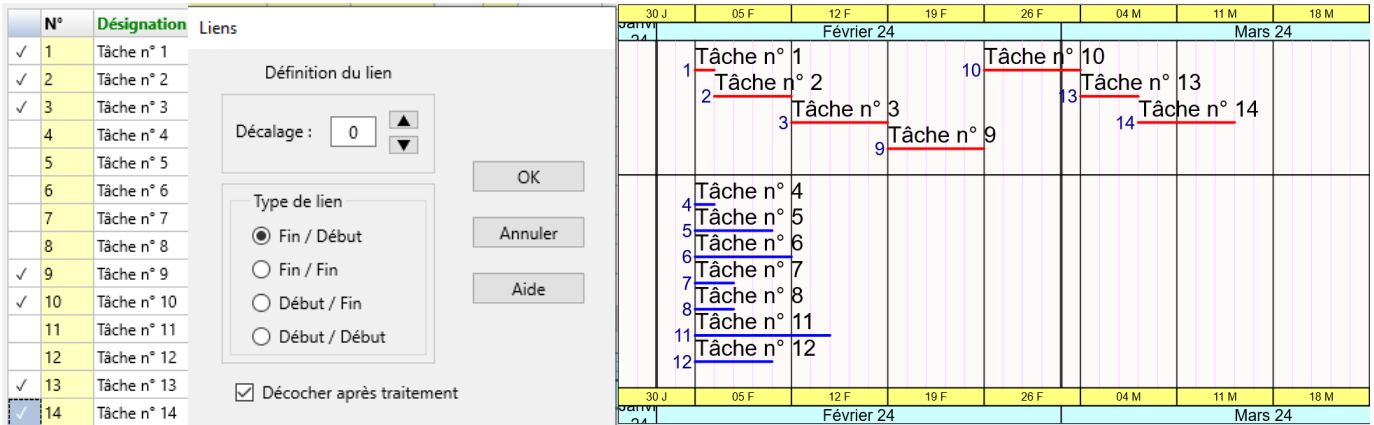

Dans le planning des tâches déjà saisies, seront réparties par marge ; en tête le t**rait en rouge** d*es* tâches du chemin critique. Elles seront liées entre-elles avec le lien FD et un décalage 0. On obtient le planning d'ordonnancement sur l'écran on connait son délai. On peut modifier et affiner la durée des tâches critique, puis intégrer les autres tâches avec la démarche suivante.

## 3.2 L'**ordonnancement d'une tâche avec ses « prédécesseurs » et ses « successeurs** »

On modifie le type de lien positif ou négatif et le décalage correspondant des tâches critiques pour affiner le délai de ce réseau Ensuite on intègre les autres tâches entre les tâches critiques, chacune des tâches entre ses prédécesseurs et successeurs

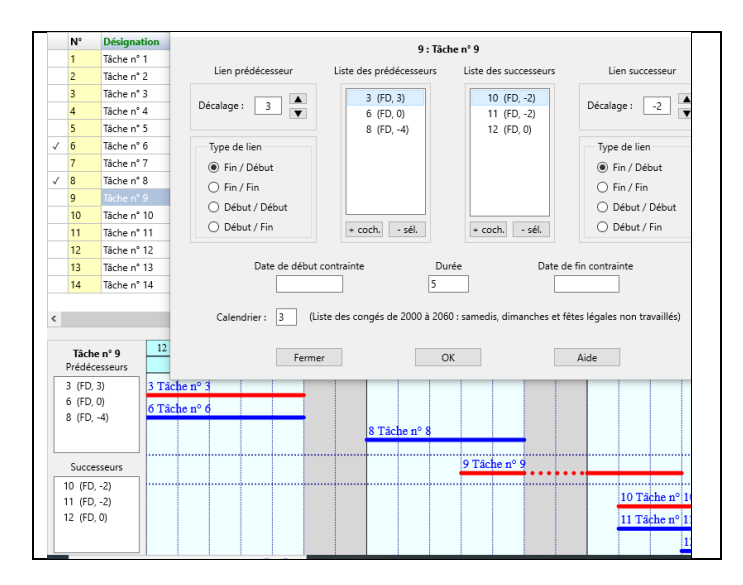

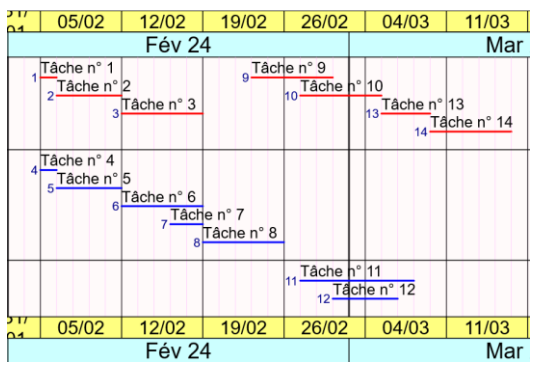

Dans l'exemple, on se place dans la ligne de la tâche 9 (dite tâche en cours). On clique dans sa ligne et on choisit l'option **Ordonnancement de la tâche.** 

Au départ on affine les tâches du chemin critique. Exemple la tâche 9 est liée avec sont prédecesseur la tâche 3 avec un décalage Fd + 3,on la lie avec son successeur la tâches 10 avec un décalage Fd -2.

Ensuite on integre les autres tâches dans les tâches ctitiques - On coche ses « prédecesseurs » les tâches 6 et 8 et on clique sur + coch. On peut modifier la 8 avec un lien FD décalage -2. - - On coche ses « successeurs » les tâches 11 -12 et on clique sur + coch er choissira un décalage Fd-3 pour la 11.

Dans le Gantt en bas de l'écran pour la tâche en cours la 9, on visualise ses « prédécesseurs et « successeurs

On peut supprimer un prédécesseur où un successeur on clique 2 fois sur celles-ci et sur - coch

Le planning affiché, dans le menu on peut choisir une visualisation Gantt ou Planning compressé  $\circledcirc$ 

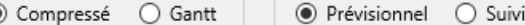

Les tâches sont réparties en trois bandes en fonction de leur marge d'exécution : les tâches critiques en rouge, les tâches qui ont une marge de 1 à 5 jours, les autres qui ont une marge supérieure à 5 jours.

## **4 Prise en compte des contraintes intérieures ou extérieures au projet**

Lors du déroulement du projet certaines tâches doivent, au préalable, avoir reçue un accord pour un approvisionnement et prendre compte une contrainte extérieure, (en particulier pour la pemière phase)

Il est possible d'affecter aux tâches concernées une dates de début contrainte pour leur imposer de commencer plus tard.

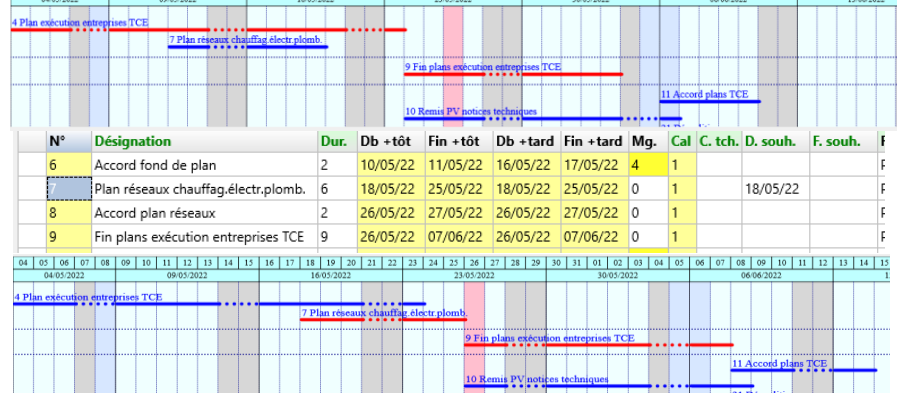

**Dans l'exemple Restaurant** la tâche 7 a une marge de 2 jours avec son « successeur » la tâche 9. On saisit pour la tâche 7 une date début contrainte le 18/05/22.

L'ordonnancement de la tâche 7 va être modifié, elle deviendra critique et décalera son successseur la tâche de 2 jours et par suite le projet sera également décalé de 1 jour.

#### **5 La démarche simulation pour recaler le délai d'un projet.**

Dans le cas ou l'on désire rescaler un planning dans de nouveaux objectif on utilise la démarche simulation qui permet d'augementer ou de réduire chacune des parties d'un projet et par homothéie logiciel détermine la durée des taches de chacune de ces phases.

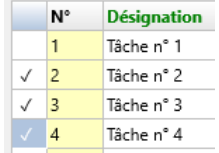

On utilise l'option Simulation du menu Outils On coche la tâche du début de chacune des parties du projet (les tâches 2-3-4 ). On clique sur Créer projet simulé du menu Outils

On accède aux données de base des durées de ces parties -tâche 2 : 10 jours et tâche 3 : 20 jours-Dans cet exemple on augmente la durée de la tâche 2 de 100%, et on réduit la duré de la tâche 3 de 50 %.

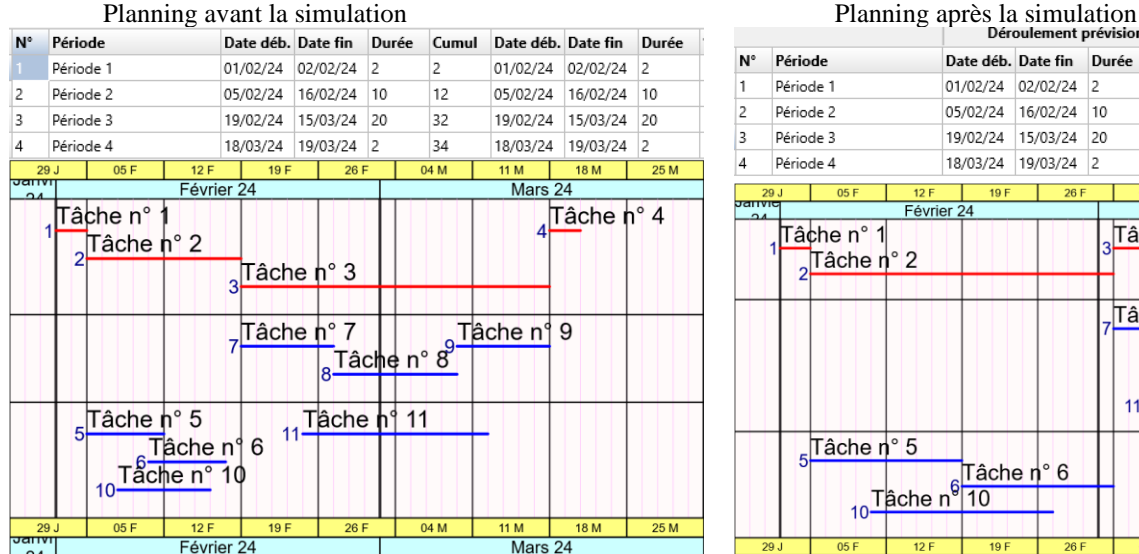

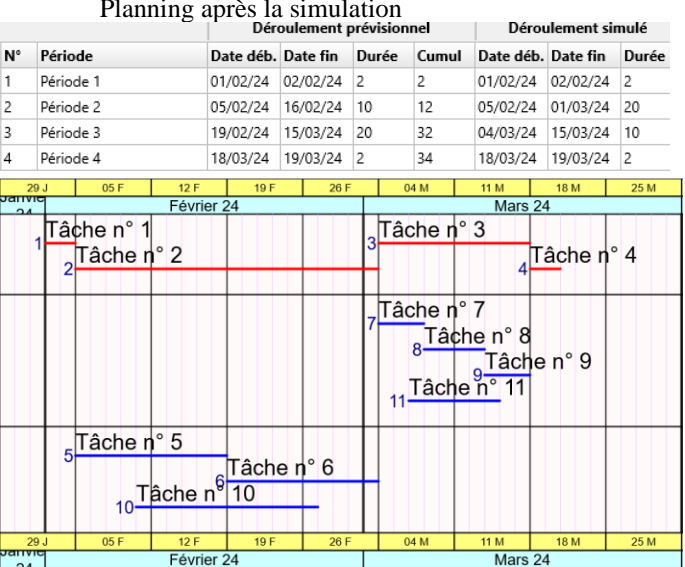

#### **6 Ordonnancement de projets importants**

La démarche pour ordonner des projets importants sera la suivante : à partir d'une analyse exhaustive, qui correpond à l'importance du projet, on détermine pour chacune de ses parties leurs tâches à exécuter. On détermine les tâches caractéristiques de chacune des parties du projet. On lie les phases entre-elles avec leurs décalages correspondants pour obtenir le planning du projet

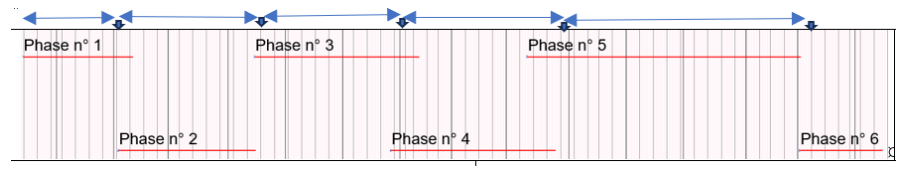

**7 La recopie en cascade d'un réseau de tâches**

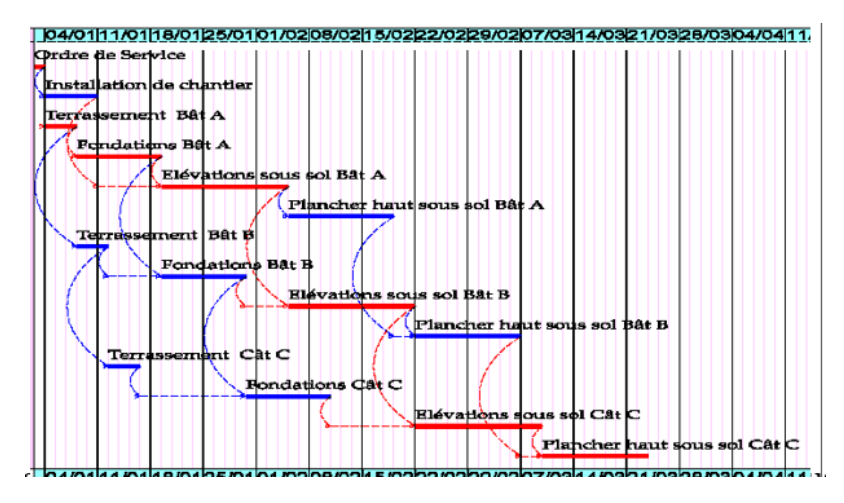

Pour rentrer dans les délais on utlise la démarche simulation, ce qui permet de réduire ou d'augementer la durée du projet Les durées de chacune des tâches des phases seront calculées par le logiciel par homothétie

Cette démarche est utilisée dans l'ordonnancement des projets qui contienent plusieurs réseaux de tâches indentiques On ordonne le premier réseau. On utilise l'option Copier les tâches cochées du menu Selection des tâches

Les tâches identique des réseaux seront liés entreelles. On connaît la durée de l'exécution des réseaux *exemple les étages courant d'un batiment immobilier,* 

Les tâches des réseaux qui ont la durée la plus grande sont sur le chemin critique du projet Cela facilite l'ordonnancement d'un bâtiment et qui permet de connaitre rapidement la durée de l'exécution de sa superstructure .

## **8 L'utilsation des critères Ecoplanning**

Pour faciliter le suivi de son exécution il est possible de faire apparaitre sur le planning les tâches réparties dans les bandes des intervenants concernées (exemple : lots terrasements, gros œuvre, electricien). C'est une solution comparable aux tâches récapitulatives WBS RBS OBS On utilise la solution critères pour obtenir par sélections différentes répartitions des tâches sur les plannings et avec des filtres obtenir des plannings partiels et résumés d'un projet.

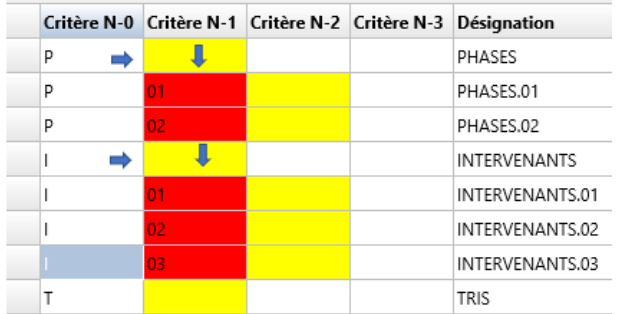

On peut créer et affecter à chacune des tâches, en fonction des besoins du projet, 4 critères hiérarchisés sous 3 niveaux et de plus qui ne sont pas liés entre-deux.

### **Création des critères du logiciel Ecoplanning**

Interv.  $1 - 01 - ...$  $1 - 01 - ...$  $1 - 01 - ...$  $1 - 02 - ...$  $1 - 01 - ...$  $1 - 03 - ...$  $1 - 02 - 1 - 02 - ...$  $1 - 03 - ...$  $1 - 03 - 1 - 02 - ...$  $1 - 02 - ...$  $1 - 02 - 1 - 03 - ...$ 

**C**liquez sur Critères dans le menu « Paramétrages En fonction des besoins on choisit dans les 4 critères ceux à utiliser pour le projet Pour créer un Critère N-1, cliquez à l'intersection de la ligne « Phase » et la colonne critère N-1.

On utilise la même procédure pour créer chacun des 4 critères hiérarchisés, ainsi que leurs 3 sous critères

En fonction des visualisations de répartitions des tâches sur les plannings en fonction des besoins l'utilisateur créera les critères : Phases (parties du projet) - intervenants (les services) - ressources (qui exécutent les tâches) - tris (sélections)

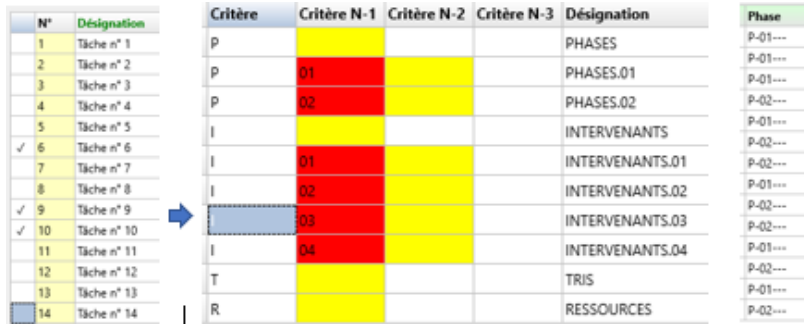

Après avoir saisi les données des tâches du projet et effectuer leur ordonnancement, on leur affecte leurs critères.

On coche les tâches concernées et on clique sur **l'en-tête fond vert** uniquement dans la colonne concernée pour affecter ses données aux tâches cochées et sur OK. L'écran précédant critères apparait. On clique dans la ligne concernée pour choisir les critère I-03 qui sera affecté aux tâches concernées.

#### **9 Utilisation des planning préférés**

L'utilisateur, après avoir ordonné son projet, visualisera le planning de son ordonnancement sur une page S'il a saisi les critères de son projet, il aura accès à une sélection de plannings préférés ou autres plannings du Restaurant (une trentaine de plannings mémorisés). Il choisira un planning pour répondre à un besoin donné.

Successivement il effectuera les démarches avec le menu Planning Format Zoom Aide

### **9.1 Déterminer la sortie de planning ou en projet**

Avec l'option Format, l'utilisteur détermine, en fonction du nombre tâches et du délai du projet, sa présentation en portrait ou paysage

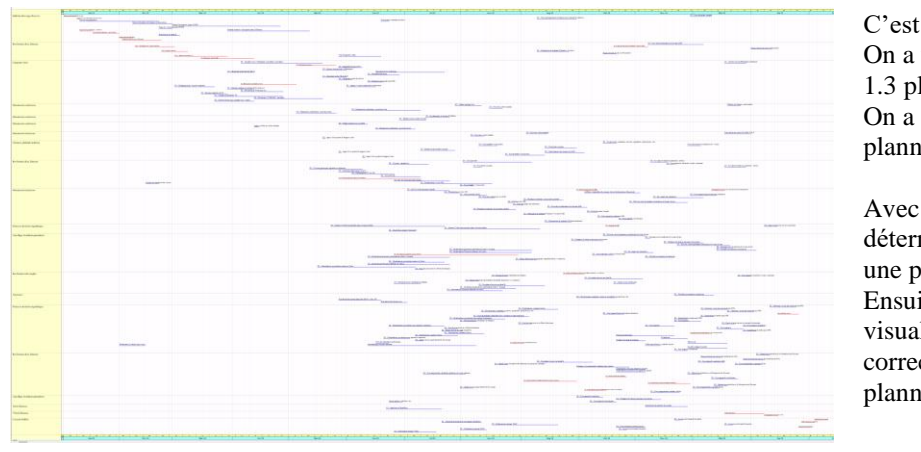

C'est un exemple de 213 tâches On a utilisé le planning mémorisé 1.3 plannings par intervenants On a choisi une sortie paysage et un planning prévisionnel \* Avec la démarche zoom il reste à déterminer le format de l'impression sur

une page. Ensuite on paramétrera cette visualisation pour obtenir une version correcte des données des tâches sur le planning du projet

#### **9.2 choisir quel planning à obtenir**

En haut du planning sur la droite on a le menu

◉ Compressé  $\bigcirc$  Gantt ● Prévisionnel  $\bigcirc$  Suivi

On choisit : - si c'est un planning prévisionnel ou le planning suivi du déroulement du projet - avec une sortie planning Gantt ou planning Compressé (plusieurs tâches sur la même ligne)

#### **9.3 Avec l'option Zoom**

Avec l'option **Zoom** on choisit le % qui correspond au grossissement sur une page

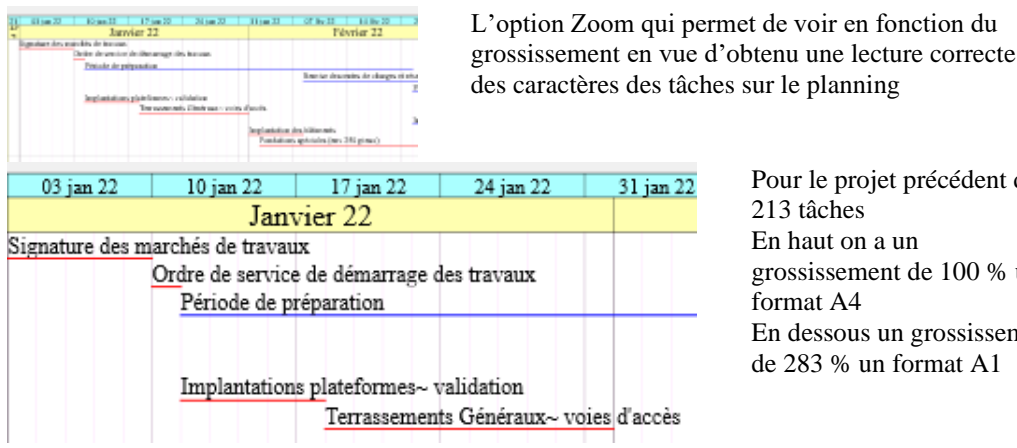

Pour le projet précédent de 213 tâches En haut on a un grossissement de 100 % un format A4 En dessous un grossissement de 283 % un format A1

#### **9.4 Affiner le paramétrage des données des tâches sur le planning**

Pour l'utilisateur il restera paramétrer le planning retenu sur une page avec le format portrait où paysage.

Avec l'option modifier temporairement des paramètrres courants.

On accès au paraméttrage des élements de la constitution du planning : en tête, le **corps du graphe** (*les écarts entre les colonne et les lignes*), calendrier, **caractéristiques des tâches** *(toutes les données des tâches)* tris et regroupement des tâches, ligne brisée, pied de page.,

On peut modifier toutes les données mais principalement le **corps du graphe et les caractéristiques des tâches**

#### **9.5 Remarque sur les modifications**

On peut apporter successivement des modifications et les visualiser aussitôt sur le planning en utilisant l'option Réafficher planning. C'est seulement lorsque les modifications auront été terminées que l'on sauvegardera le planning. On utilise l'option Créer adaptation utilisateur on sauvegardera le planning sous une nouvelle désignation. Ce planning sera un nouveau planning Préféré mémorisé pour un remploi ultérieurement.

#### **9.6 Avantages pour une Société**

Si une société utilise un type de projets identique elle utilisera que quelques plannings préférés. Elle pourra les utiliser comme modèle en supprimant où en rajoutant des tâches, en modifiant leur durée.

Elle lui sera possible d'utiliser la démarche simulation pour obtenir rapidement une ébauche du planning qui rentre dans les objectifs, Ensuite elle modifiera certaines données des tâches pour affiner le planning et le rendre opérationnel

#### **10 Impression du planning**

Les spécificités du logiciel que l'on visualise peut être aussitôt : imprimer en fonction du choix sur une page du format A4 à A0 avec une sortie Gantt ou planning Compressé ( plusieurs tâches sur la même ligne).

On choisit l'option « Imprimer planning » de l'écran, vous aurez le choix entre l'imprimante, la table traçante, ou un fichier PDF.

#### **11 Connaitre les conséquences des retards lors d'une actualisation**

Une solution, brevetée du logiciel permet avec **l'avancement des seules tâches en cours,** de connaitre les conséquences intervenues depuis le début du projet à la date de l'actualisation. On visualise le planning suivi correspondant.

Dans l'écran lors de l'actualisation, les tâches qui devaient être exécutées entièrement ont leur n° en jaune. L'utilisateur saisit l'avancement de seules tâches en cours dans l'exemple 2 jours pour la tâche 5 et 3 jours la tâche 9 Dans le Gantt on visualise les retards de ces tâches entre leur trait prévisionnel et réel, ainsi que ceux de ses successeurs

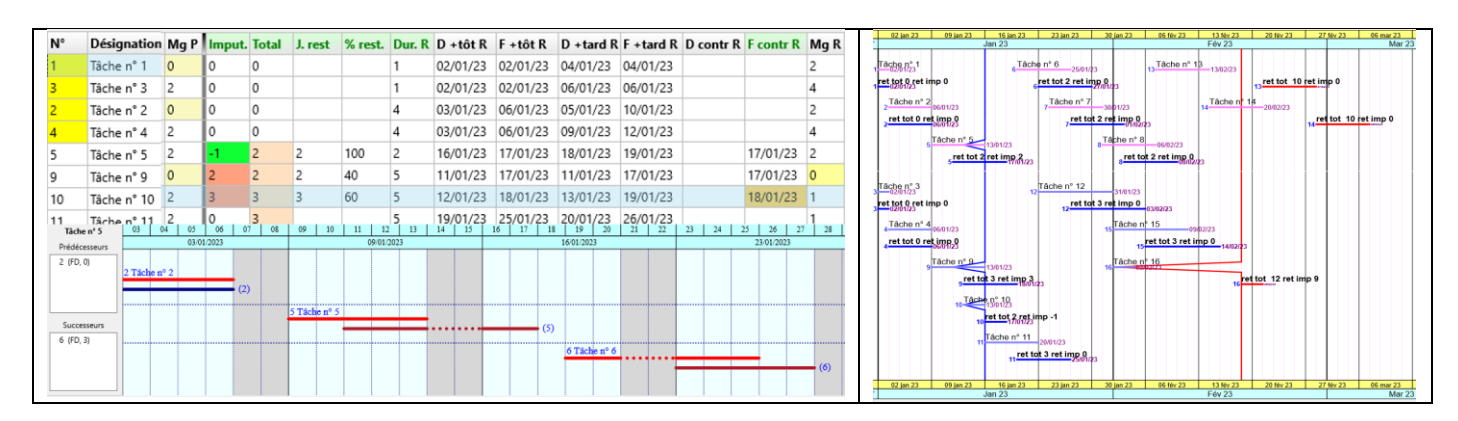

On visualise sur le planning suivi une ligne brisée qui passe sur le trait prévionnel à l'intersection de la durée restante des tâches en cours. Les retards des tâches d'exécution projet lors des actualisations cumulent, la dérive du projet sera leur somme. Les utilisitareurs n'auront pas ordonner l'avancement taches *car les données de l'avancement prime sur les données de l'ordonnancement prévionnel* 

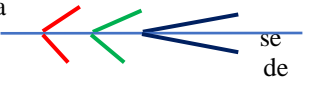

# **13 Récupération des données d'un devis d'un projet**

L'utilisateur peut récupérer les données en CSV d'un projet. Ceci permettra d'éviter, au maximum, la saisie de la désignation des tâches du projet et particulièrement les oublis.

## 14 **L'utilisation d'une base d'information en correspondance avec le planning**

On peut en même temps, lors de l'analyse des donnés des tâches du calendrier dans une base données extérieure, consigner les informations concernant les tâches caractéristiques du projet.

Un utilisateur pour une période donnée connaîtra les informations des tâches à réaliser pour en faciliter leur exécution

# **15 Centralisation des données des tâches de plusieurs projets**

A partir de centralisation des données de différents projets on peut par sélection obtenir

- le planning des seules tâches caractéristiques des projets pour leur management au niveau de la maitrise des délais

- des plannings des tâches des différents intervenants et ressources des projets en vue de leur lissage

# **16 Création et utilisation d'un calendrier opérationnel en Maîtrise d'Ouvrage**

On crée le calendrier opérationnel en Maitrise d'ouvrage pour permettre aux utilisateurs d'obtenir le planning du déroulement de leurs projets des phases en cascades en amont (études consultations) et de la phase exécution

A partir de celui-ci les utilisateurs en utilisation la démarche simulation obtiendront rapidement le planning prévisionnel d'un projet donné à l'intérieur des objectifs visés. Le calendrier opérationnel qui permet aux utilisateurs d'obtenir avec la démarche simulation le planning de leurs projets

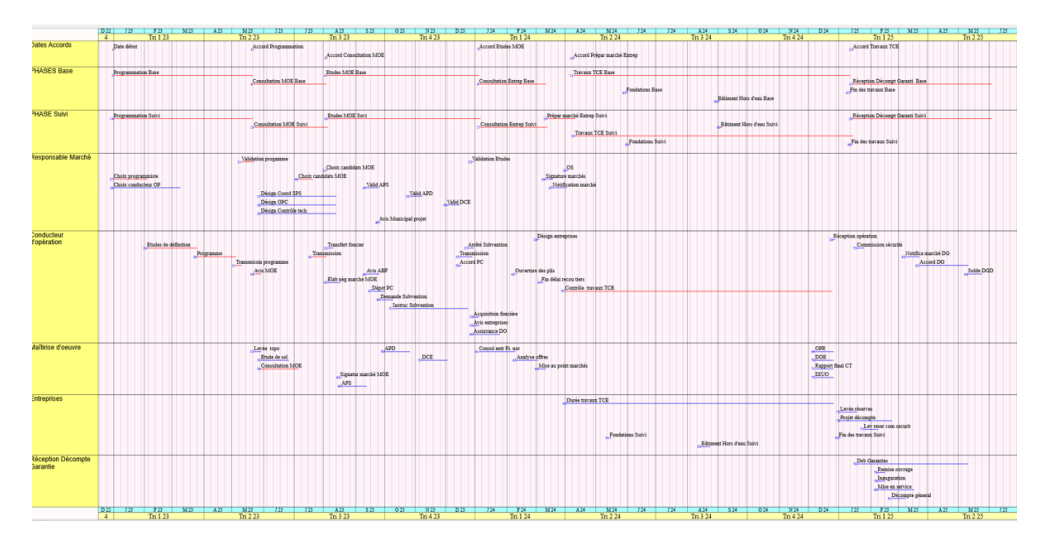

Une démarche repères, avec le constat de l'avancement que des seules tâches en cours, leur permettra de connaitre les conséquences si des retards sont intervenus.

Ils pourront apporter des actions décisions correctives si nécessaire et recaler le planning par simulation.

Les possibilités de visualisations des plannings pour répondre aux différents besoins

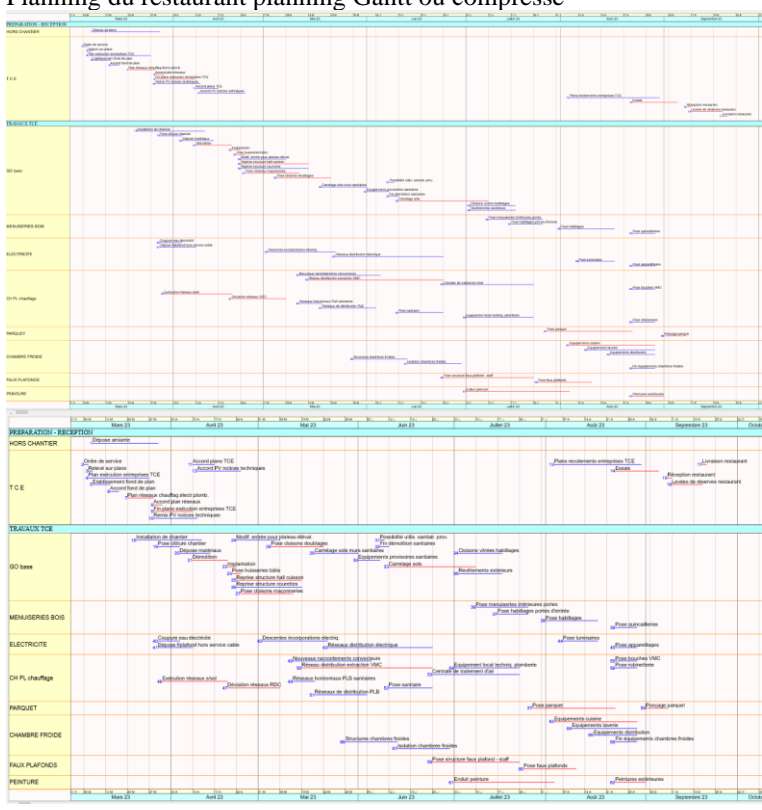

Planning du restaurant planning Gantt ou compressé Après avoir saisi et ordonné les tâches d'un projet on

obtient le planning de l'ordonnancement du projet, que l'on visualise sur une page On peut affiner les données de certaines tâches pour rentrer dans les objectifs souhaités.

L'utilisateur pourra choisir un des plannings préférés disponible, le modifier, le sauvegarder. Il deviendra lui-même un nouveau planning préféré.

Au départ, en fonction du nombre de taches et du délai du projet, on choisit une sortie en portrait ou paysage

Il restera à paramétrer le projet sur une page pour une visualisation correcte des données des tâches. Avec le zoom on détermine le format A4 à A0 du projet.

On choisira : un planning Gantt ou un planning compressé avec plusieurs tâches (plusieurs tâches su la même ligne), un planning prévisionnel ou son planning suivi.

L'utilisateur pourra paramétrer les données des tâches pour améliorer la visualisation du planning du projet